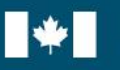

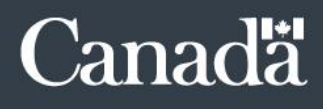

# Portail des applications du SCT (PAS): Instructions aux administrateurs GRFP pour soutenir leurs utilisateurs

Bureau de la dirigeante principale des ressources humaines (BDPRH) Mise à jour le 15 septembre 2021

# Contrôle du changement de document

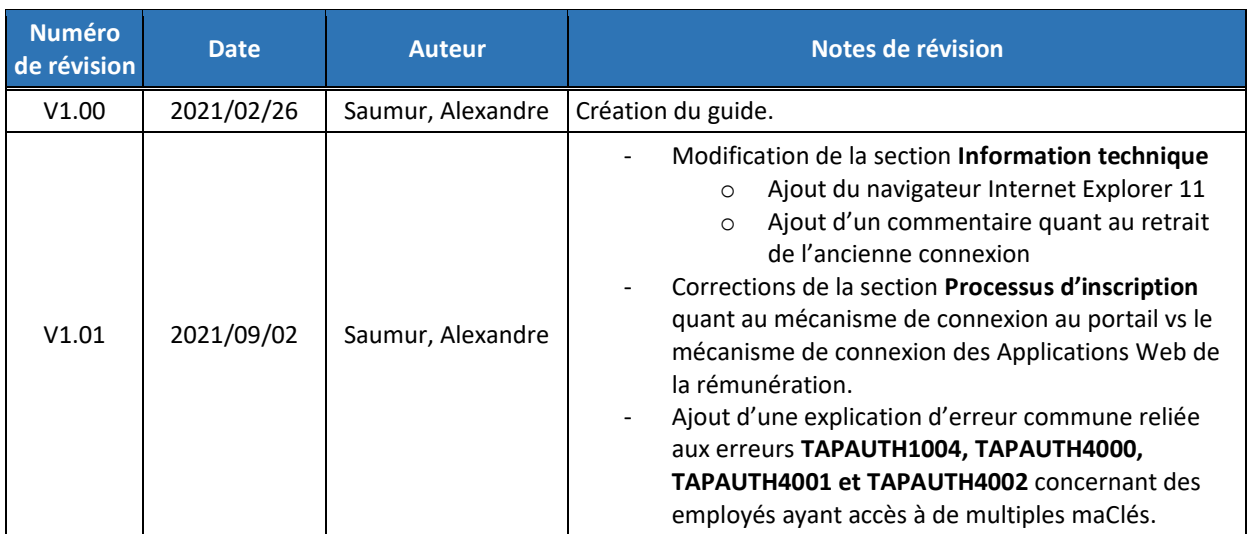

## Table des matières

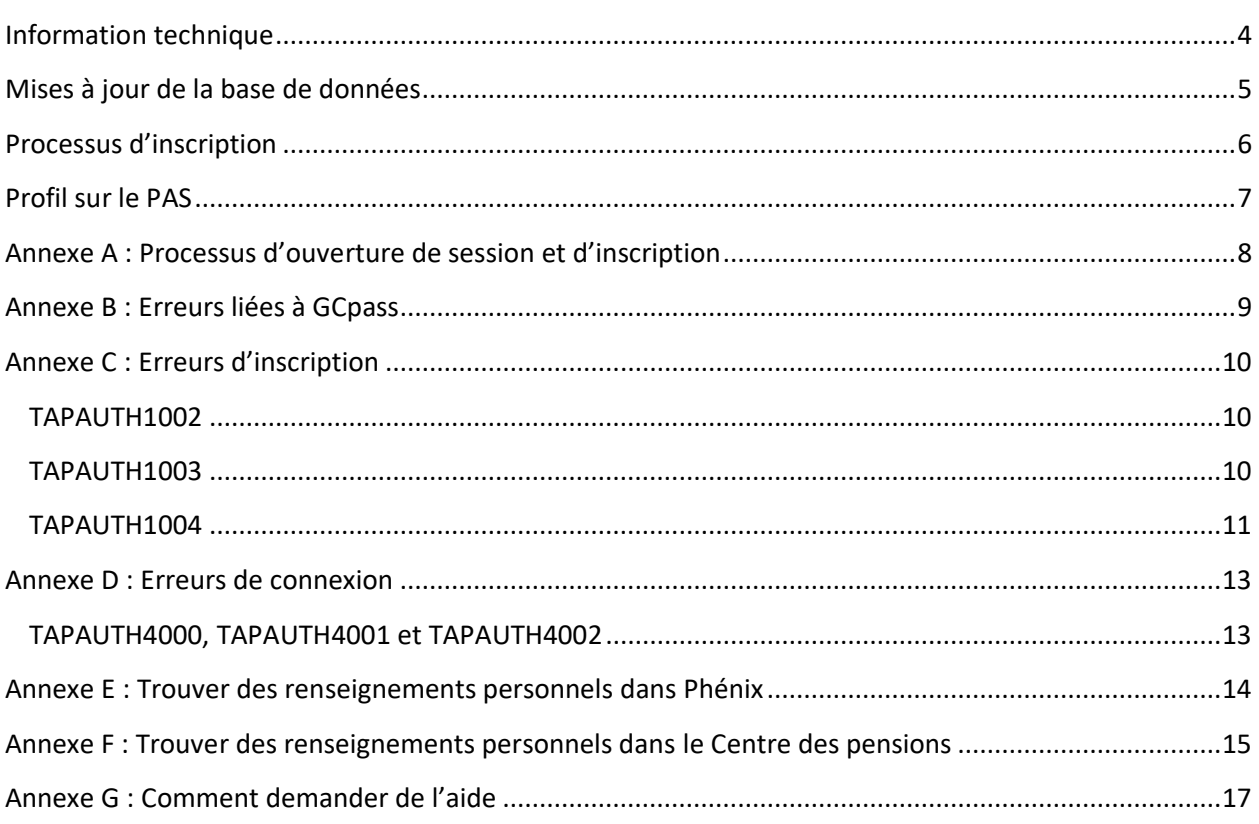

## <span id="page-3-0"></span>Information technique

Pour des raisons de sécurité et pour protéger la confidentialité des renseignements personnels, le Portail des applications du SCT (PAS) n'est pas accessible sur Internet. Les utilisateurs doivent être connectés à un réseau du gouvernement du Canada pour accéder au portail.

Les navigateurs dont le soutien est actuellement assuré par le Secrétariat du Conseil du Trésor (SCT) du Canada sont les suivants :

- Internet Explorer 11;
- Google Chrome;
- Microsoft Edge Chromium.

Depuis janvier 2020, une nouvelle méthode de connexion par défaut, connue sous le nom de GCpass, a été mise en œuvre pour accéder au PAS. Cette nouvelle méthode utilise Entrust pour connecter l'utilisateur au portail.

De plus, le 18 août 2021, l'ancienne option de connexion a été désactivée du portail PAS; GCpass est maintenant la seule option de connexion.

Veuillez noter que pour simplifier ce document, le terme « maClé » sera utilisé pour inclure la maClé, le jeton et la carte à puce.

**Avant d'utiliser GCpass, l'utilisateur doit avoir ouvert une session dans Entrust au moins une fois avec sa maCLÉ.**

## <span id="page-4-0"></span>Mises à jour de la base de données

**Le Service de soutien des TI du SCT ne peut pas modifier les renseignements reçus dans un flux de données.** L'utilisateur doit consulter son conseiller en rémunération ou le Centre des services de paye pour mettre à jour ses renseignements personnels.

La base de données du PAS est mise à jour en fonction de trois mécanismes différents :

- **Utilisateurs de Phénix**
	- − Les flux de données mensuelles extraites du mois précédent<sup>1</sup> sont reçus de Phénix, puis téléchargés dans le PAS. Le flux est habituellement téléversé la troisième semaine du mois.
- **Membres de la Gendarmerie royale du Canada (GRC)**
	- − Les flux de données mensuelles sont fournis directement par la GRC. Le flux est habituellement téléversé la troisième semaine du mois.
- **Militaires de la Défense nationale (MDN)** 
	- − Les flux de données bimensuelles sont fournis directement par le MDN. Le flux est habituellement téléversé le lundi suivant la réception.

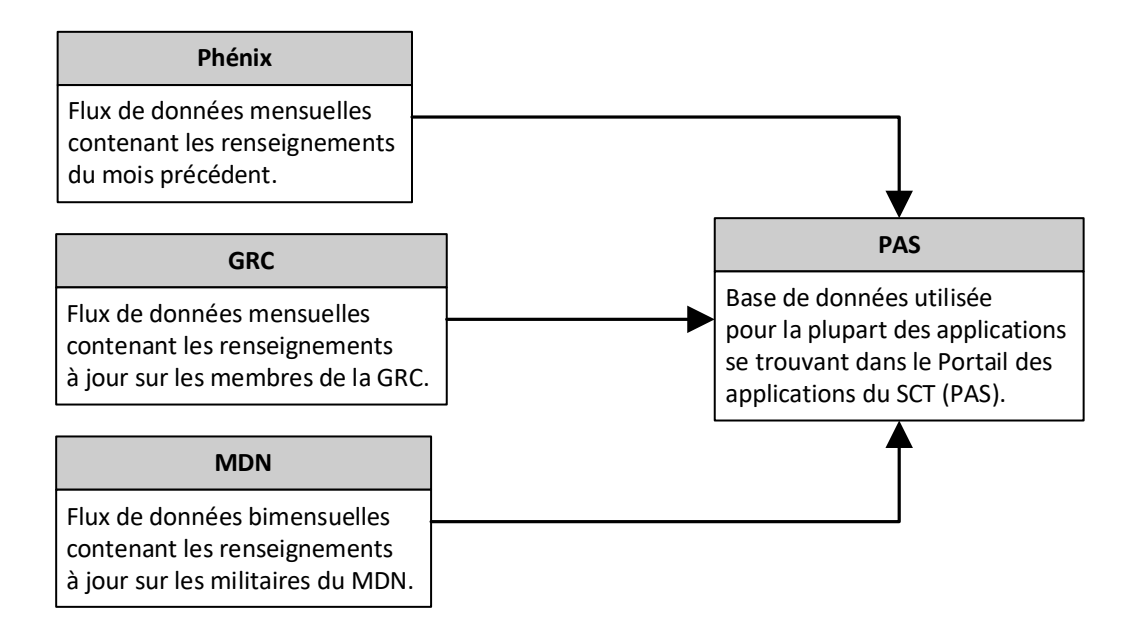

<sup>1</sup> Le SCT reçoit les modifications apportées au dossier d'un utilisateur un ou deux mois après qu'elles ont été appliquées dans Phénix.

## <span id="page-5-0"></span>Processus d'inscription

Avant de s'inscrire au PAS, l'utilisateur doit :

- avoir un code d'identification de dossier personnel (CIDP);
- **•** obtenir une maCLÉ valide<sup>2</sup>;
- se connecter à Entrust au moins une fois avec sa maCLÉ sur son appareil actuel;
- être un employé actif<sup>3</sup>.
	- − **Phénix :** Une fois que le compte de l'utilisateur a été activé dans Phénix, il faut s'attendre à un délai allant jusqu'à deux mois avant que le SCT reçoive les renseignements sur l'utilisateur.
	- − **GRC (membres) et MDN (militaires) :** Demander à la personne-ressource qui gère le flux de données envoyé au SCT pourquoi les renseignements sur l'utilisateur n'ont pas été inclus dans le plus récent flux ou quand ils le seront.

Lorsqu'une session est ouverte, le **PAS vérifie des renseignements supplémentaires** contrairement aux Applications Web de la rémunération. Il valide, par exemple, le nom de l'utilisateur reçu dans le plus récent flux de données en le comparant au nom associé à la maCLÉ de l'utilisateur. De plus, le PAS cherche à confirmer la date de naissance de l'utilisateur lors de son inscription.

Pour en savoir plus, consultez le flux des travaux à l'[annexe A](#page-7-0) : Processus d'ouverture de [session et d'inscription](#page-7-0).

<sup>&</sup>lt;sup>2</sup> L'employé devrait consulter le Service de dépannage de la TI de son ministère ou la documentation sur

l['enregistrement et l'administration des justificatifs en ligne \(EAJL\)](https://eajl-orca.securise-secure.gc.ca/O/vw/bienvenue-welcome-eng.pub) pour obtenir de plus amples renseignements. <sup>3</sup> Le SCT doit avoir reçu les renseignements sur l'utilisateur dans un flux de données, et le compte de l'utilisateur doit être actif dans Phénix, s'il y a lieu, pour être considéré comme actif.

# <span id="page-6-0"></span>Profil sur le PAS

Les utilisateurs peuvent accéder à leur [profil sur le PAS](https://portal-portail.tbs-sct.gc.ca/myprofile-fra.aspx) directement à partir de la page d'accueil du PAS. Ils peuvent vérifier à quel ministère leur compte du PAS est associé, car ce renseignement est fourni dans le plus récent flux de données provenant de Phénix, de la GRC (membres) ou du MDN (militaires).

**Les utilisateurs sont responsables de la mise à jour de leur adresse électronique dans leur profil sur le PAS.** Certaines applications du PAS utilisent l'adresse électronique liée au compte d'un utilisateur pour envoyer des avis.

Les utilisateurs peuvent également modifier leur prénom et leur nom de famille, mais cela ne modifie pas les renseignements reçus dans les flux de données. Les noms ne sont remplacés qu'à quelques endroits précis dans certaines applications.

Par exemple, dans l'application Gestion du rendement de la fonction publique (GRFP), le prénom et le nom de famille modifiés sont affichés dans les onglets « Mes ententes de rendement » et « Les ententes de rendement de mes employés ». Les renseignements utilisés dans la section A d'une entente de rendement demeureront les renseignements reçus de Phénix, de la GRC ou du MDN, et non les renseignements modifiés qui se trouvent dans le profil sur le PAS.

### <span id="page-7-0"></span>Annexe A : Processus d'ouverture de session et d'inscription

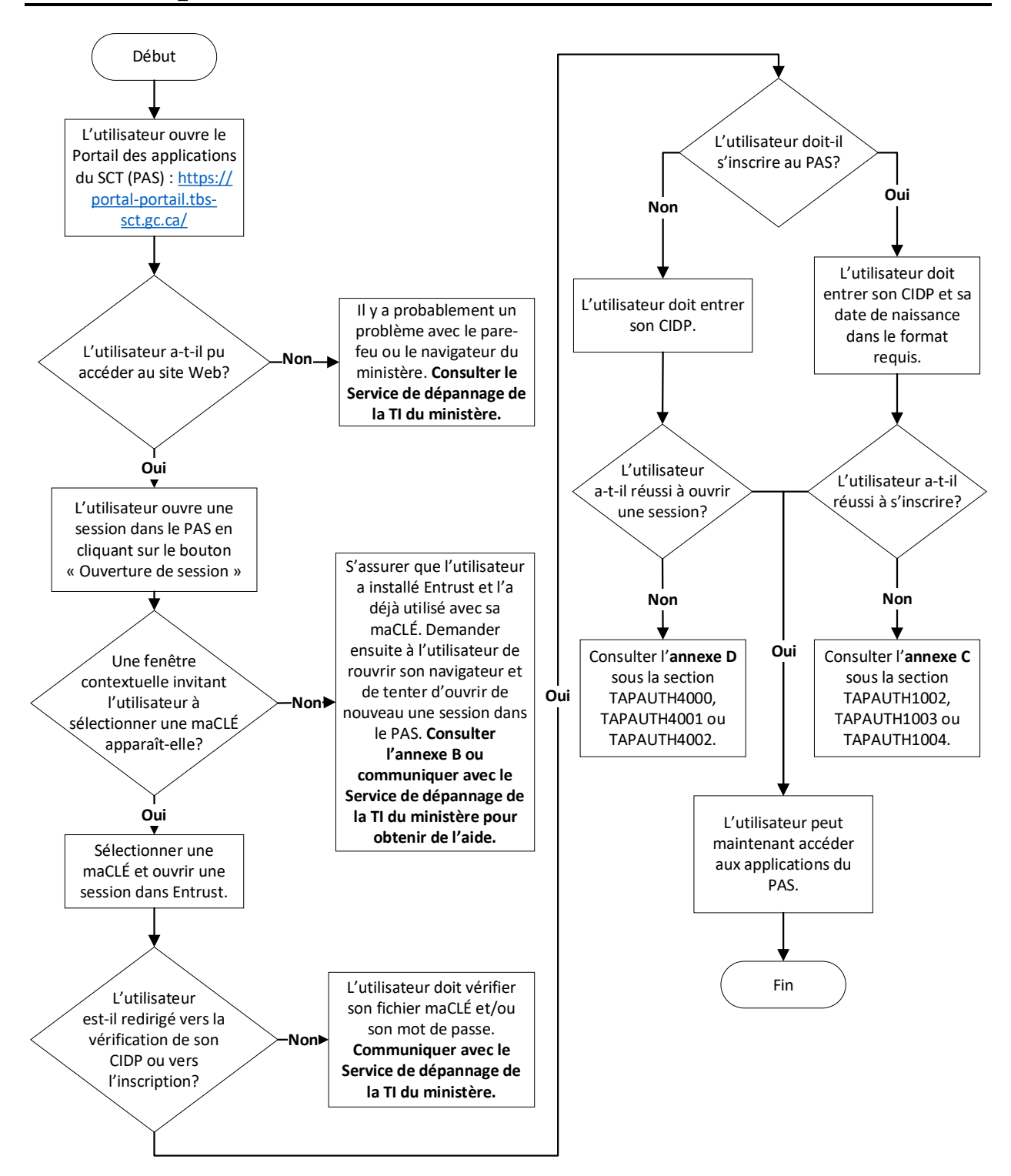

## <span id="page-8-0"></span>Annexe B : Erreurs liées à GCpass

#### △ You did not provide a MyKey Certificate

To resolve the issue, please sign in to your Entrust Entelligence Security Provider (ESP). The icon is located in your system tray (see screenshot below). Once signed in to Entrust, please close your web browser and try again. If the issue persists, please contact your help desk. User help information can be found here.

If issues still persist, go back to the TAP homepage and use the "Sign-in Legacy" link.

#### $\triangle$  Vous n'avez pas fourni un certificat maClé

Pour résoudre ce problème, veuillez accéder à votre fournisseur de sécurité Entrust Entelligence (ESP). L'icône se trouve dans le bac de votre système (voir le cliché d'écran ci-dessous). Une fois que vous aurez accéder à Entrust. veuillez fermer votre navigateur Web et essayez de nouveau. Si le problème persiste, veuillez communiquer avec votre bureau d'aide. Vous trouverez de l'information d'aide à l'intention de l'utilisateurici.

Si les problèmes persistent toujours, veuillez retourner à la page d'accueil du PAS et servez-vous du lien « Ouverture de session - Legacy »

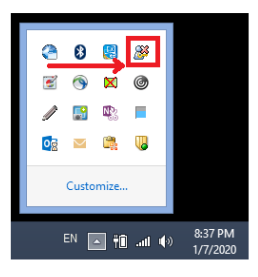

Les utilisateurs recevront ce message d'erreur si aucune maCLÉ n'a été sélectionnée pendant le processus d'ouverture de session avec GCpass ou si l'employé n'a jamais ouvert de session dans Entrust avant de se connecter au PAS.

Pour résoudre le problème, l'utilisateur doit fermer son navigateur et ouvrir une session dans Entrust avec sa maCLÉ. Par la suite, l'utilisateur peut rouvrir son navigateur et accéder au PAS pour se connecter de nouveau.

Si la fenêtre contextuelle invitant l'utilisateur à sélectionner une maCLÉ n'apparaît toujours pas, l'employé doit communiquer avec le Service de dépannage de la TI de son ministère.

## <span id="page-9-0"></span>Annexe C : Erreurs d'inscription

### <span id="page-9-1"></span>**TAPAUTH1002**

Le SCT n'a pas reçu les renseignements sur l'utilisateur ou l'utilisateur n'est pas actif dans la base de données du PAS.

#### **Phénix**

- Si l'utilisateur est **récemment entré** dans la fonction publique, le SCT recevra les renseignements sur celui-ci dans un délai d'un à deux mois après la création du compte dans Phénix.
- Si l'utilisateur **était inactif** dans Phénix et que son compte a été réactivé, le SCT recevra les renseignements mis à jour dans un délai d'un à deux mois après la modification du compte dans Phénix.

### **GRC (membres) et MDN (militaires)**

Demandez à la personne-ressource qui gère le flux de données envoyé au SCT pourquoi les renseignements sur l'utilisateur n'ont pas été inclus dans le plus récent flux ou quand ils le seront.

### <span id="page-9-2"></span>**TAPAUTH1003**

Vérifiez que le CIDP de l'utilisateur a été entré correctement et que la date de naissance saisie correspond au format demandé par le PAS (AAAA-MM-JJ).

#### **Phénix**

Si les renseignements entrés sont exacts, demandez à l'utilisateur de vérifier sa date de naissance dans [Phénix](https://phenix-phoenix.tpsgc-pwgsc.gc.ca/psp/PAYPRD01/?cmd=start&languageCd=ENG) et auprès du [Centre des](https://pension.tpsgc-pwgsc.gc.ca/pension_prod/lpfp-pssa/accueil-welcome?lang=en) pensions. Les deux systèmes doivent être vérifiés. Si les renseignements sur l'utilisateur sont inexacts, celui-ci devra communiquer avec son conseiller en rémunération, le Centre des services de paye ou le Centre des pensions pour les faire corriger.

Consultez l'[annexe E \(Phénix\)](#page-13-0) et l'[annexe F \(Centre des](#page-13-1) pensions) pour savoir comment trouver l'information dans les deux systèmes.

Jusqu'à ce que le problème soit résolu, demandez à l'utilisateur de vous fournir une capture d'écran des renseignements erronés et d'indiquer sa date de naissance. Une fois l'information reçue, envoyez un courriel à l'adresse [PM-GR@tbs-sct.gc.ca](mailto:PM-GR@tbs-sct.gc.ca) à l'aide de ce [formulaire de demande.](https://wiki.gccollab.ca/images/e/ef/PTM_SupportForm-FormulaireDemandedesoutien_GRT.docx) Le Bureau d'aide de la gestion du rendement et des talents (GRT) sera en mesure de fournir la date de naissance erronée qui est consignée au dossier pour permettre à l'utilisateur d'ouvrir une session dans l'application, mais

veuillez vous assurer que l'utilisateur prenne les mesures nécessaires pour faire corriger ses renseignements afin d'éviter d'autres problèmes par la suite.

### **GRC (membres) et MDN (militaires)**

Demandez à la personne-ressource qui gère le flux de données envoyé au SCT si les renseignements sur l'employé ont été entrés correctement. Elle devrait être en mesure de fournir les renseignements erronés liés au compte de l'utilisateur pour lui permettre d'ouvrir une session dans le système jusqu'à ce que ses renseignements soient corrigés dans la base de données du PAS.

### <span id="page-10-0"></span>**TAPAUTH1004**

Comme il est indiqué dans le message d'erreur, le nom associé à la maCLÉ de l'utilisateur ne correspond pas à l'information que le SCT a reçue du Centre des services de paye ou dans le flux de données de l'organisation (GRC/MDN). Lisez attentivement le message d'erreur pour comprendre quels renseignements sont inexacts. Il peut s'agir du nom associé à la maCLÉ ou au compte du PAS de l'utilisateur, qui provient de Phénix ou du ministère (GRC/MDN) pour les membres.

Si le message d'erreur fait mention du nom de famille « group », veuillez vous assurer que l'utilisateur ait sélectionné la maClé appropriée. Ce type d'erreur est généralement rencontré par des employés ayant accès à de multiples maClé pour supporter leurs fonctions (par exemple, une maClé pour une boîte courriel partagée).

#### **Phénix**

#### **maCLÉ**

Si la maCLÉ est erronée, l'utilisateur doit communiquer avec le Service de dépannage de la TI de son ministère pour la faire corriger.

#### **Compte du PAS**

Si le compte du PAS de l'utilisateur est erroné, l'utilisateur doit vérifier ses renseignements auprès du Centre des services de paye ou du Centre des pensions.

Consultez l'[annexe E \(Phénix\)](#page-13-0) et l'[annexe F \(Centre des](#page-13-1) pensions) pour savoir comment trouver l'information dans les deux systèmes.

Consultez la section [Mises à jour de la base de données](#page-4-0) pour en savoir plus sur les retards engendrés par la modification du dossier de paye d'un utilisateur.

### **GRC (membres) et MDN (militaires)**

### **Jeton/carte à puce**

L'utilisateur doit communiquer avec le Service de dépannage de la TI de son ministère.

### **Compte du PAS**

Demandez à la personne-ressource qui gère le flux de données envoyé au SCT si les renseignements sur l'utilisateur ont été entrés correctement.

## <span id="page-12-0"></span>Annexe D : Erreurs de connexion

### <span id="page-12-1"></span>**TAPAUTH4000, TAPAUTH4001 ET TAPAUTH4002**

Veuillez vérifier que l'utilisateur :

- a utilisé sa maCLÉ actuelle et valide;
- a utilisé son CIDP actuel;
- a correctement tapé son CIDP.

Si le message d'erreur fait mention du nom de famille « group », veuillez vous assurer que l'utilisateur ait sélectionné la maClé appropriée. Ce type d'erreur est généralement rencontré par des employés ayant accès à de multiples maClé pour supporter leurs fonctions (par exemple, une maClé pour une boîte courriel partagée).

Si l'utilisateur travaillait auparavant en tant que membre de la GRC ou militaire du MDN, il devra vérifier auprès de son précédent ministère que ses renseignements ont été supprimés du plus récent flux de données de celui-ci [\(GRC](mailto:RCMP.PSPerformance-RendementFP.GRC@rcmp-grc.gc.ca) ou [MDN\)](mailto:PSPMAppSupport.SupportdeLapplicationGRFP@forces.gc.ca).

### <span id="page-13-0"></span>Annexe E : Trouver des renseignements personnels dans Phénix

- <span id="page-13-1"></span>1. Connectez-vous à [Phénix](https://phenix-phoenix.tpsgc-pwgsc.gc.ca/psp/PAYPRD01/?cmd=start&languageCd=CFR)
- 2. Menu principal > Libre-service > Données personnelles > Sommaire données personnelles

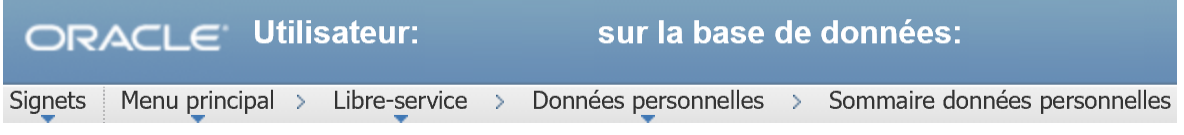

3. En haut de la page, l'employé peut trouver la sous-section « Nom » pour son nom

### **Données personnelles**

Développer Réduire

 $\nabla$  Nom

4. En bas de la page, l'utilisateur peut trouver la sous-section « Données employé » pour sa date de naissance

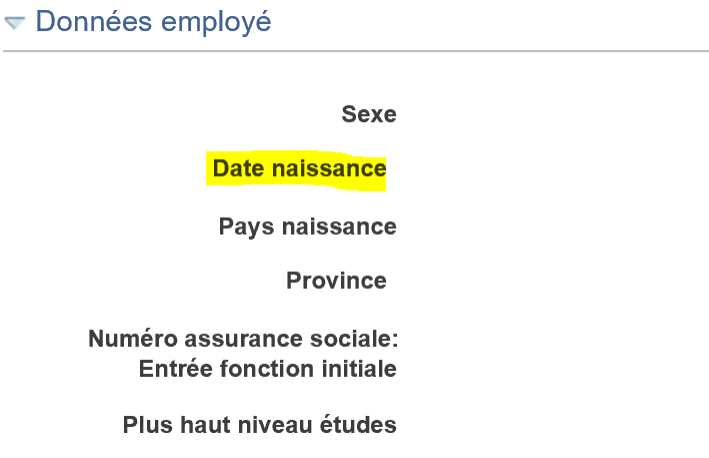

### <span id="page-14-0"></span>Annexe F : Trouver des renseignements personnels dans le Centre des pensions

- 1. Connectez-vous au [Portail de pension pour les participants actifs de la fonction publique](https://pension.tpsgc-pwgsc.gc.ca/pension_prod/lpfp-pssa/accueil-welcome?lang=fr)
- 2. Sélectionnez « Outils de pension »

### Votre régime de pension de retraite de la fonction publique

Accès aux outils de pension, aux calculateurs, aux relevés des prestations de retraite et aux renseignements sur le régime de pension

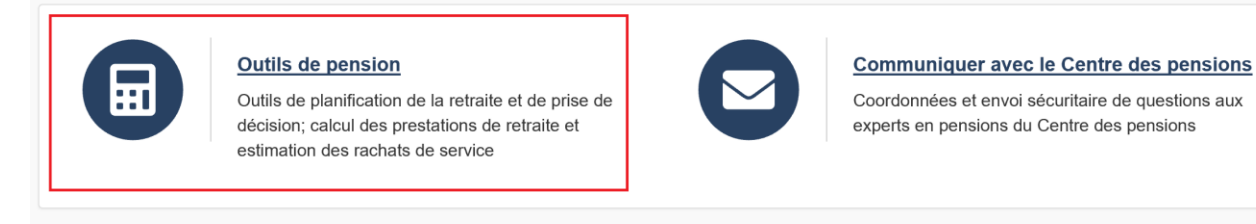

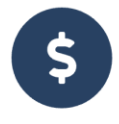

#### Relevés de pensions et de prestations d'assurance

Afficher votre relevé de pensions et de prestations d'assurance en ligne ainsi que vos prestations de maladies, de soins dentaires, de survivant et de bénéficiaire

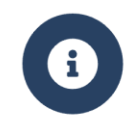

#### **Bibliothèque d'information**

Accéder aux renseignements supplémentaires et connexes sur votre régime de pension

3. Dans la sous-section « Renseignements personnels », sélectionnez « renseignements personnels ».

### **Outils de pension**

Calculer les prestations de retraite, estimer le coût d'un rachat de service, assurer le suivi de la valeur de la pension et gérer les renseignements personnels

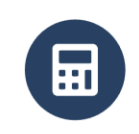

#### Calculateur des prestations de retraite

Calculer vos options relatives aux prestations de retraite mensuelles et votre valeur de transfert

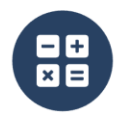

#### Estimateur de rachat de service

Évaluer le coût de rachat d'une période de service antérieur et ses avantages pour vos options de pension.

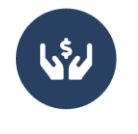

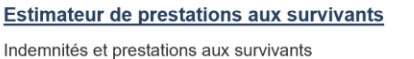

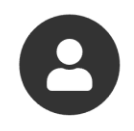

#### **Renseignements personnels**

Mettre à jour vos coordonnées, et afficher et mettre à jour les renseignements personnels sur vous et votre bénéficiaire

4. Vérifiez la ou les dates de naissance

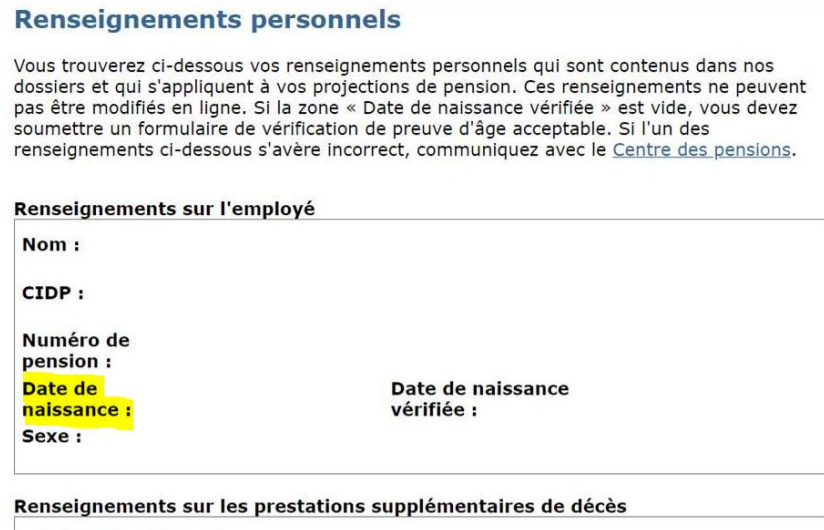

Bénéficiaire désigné :

Date de désignation :

#### Avis Concernant la Participation au Régime

Vous êtes tenu de cotiser au régime de pension de retraite de la fonction publique et, selon le cas, au compte de convention de retraite. Sauf indication contraire, vous êtes également assujetti comme participant au régime de prestations supplémentaires de décès.

À compter du :

Numéro de pension :

CIDP:

Date de naissance :

**Bureau de paye:** 

Code du ministère :

## <span id="page-16-0"></span>Annexe G : Comment demander de l'aide

Les demandes envoyées sans les renseignements demandés ci-dessous ne seront pas traitées tant que ceux-ci n'auront pas tous été fournis.

Si un utilisateur a encore des problèmes, mais que tous les renseignements ont été validés par le Service de dépannage de la TI de son ministère ou par l'utilisateur qui a vérifié ses renseignements personnels, remplissez le [formulaire de demande](https://wiki.gccollab.ca/images/e/ef/PTM_SupportForm-FormulaireDemandedesoutien_GRT.docx) et envoyez-le au Bureau d'aide de la GRT à l'adresse [PM-GR@tbs-sct.gc.ca.](mailto:PM-GR@tbs-sct.gc.ca) **Comme toujours, les demandes doivent être envoyées au moyen de votre adresse courriel générique départementale préautorisée.**

Avant de demander de l'aide, assurez-vous que l'utilisateur :

- n'a pas modifié son dossier de paye récemment;
- a redémarré son ordinateur;
- a accédé au PAS à partir de l'adresse URL suivante : <https://portal-portail.tbs-sct.gc.ca/>;
- a effacé la mémoire cache de son navigateur en exécutant la commande **CTRL+F5** en étant sur le PAS;
- a vérifié auprès du Service de dépannage de la TI de son ministère, au besoin;
- a vérifié ses renseignements personnels auprès du Centre des services de paye et du Centre des pensions.

Si l'utilisateur obtient encore un message d'erreur, il devra fournir à votre équipe des **captures d'écran complètes** montrant la **date et l'heure affichées sur la barre des tâches** et l'adresse **URL** avant de communiquer avec nous. Les captures d'écran dépendront de l'erreur survenue, mais devraient comprendre le message d'erreur généré par le PAS et, s'il y a lieu, les renseignements du Centre des services de paye et du Centre des pensions.